## **Настройка PPPoE**

В адресной строке любого браузера введите **192.168.0.1** Данные для входа по умолчанию **admin/admin** Примечание: при первоначальной настройке требует смену пароля по умолчанию.

Выбираем "**Дополнительные настройки**" сверху, далее слева пункт "**Сеть**" и подпункт "**Интернет**. **Удаляем уже созданные подключения и добавляем новое. (Так же если у клиента после роутера шлюз телефонии, нужно оставить подключение "мост", обычно с названием br\_eth\_\*\*)**

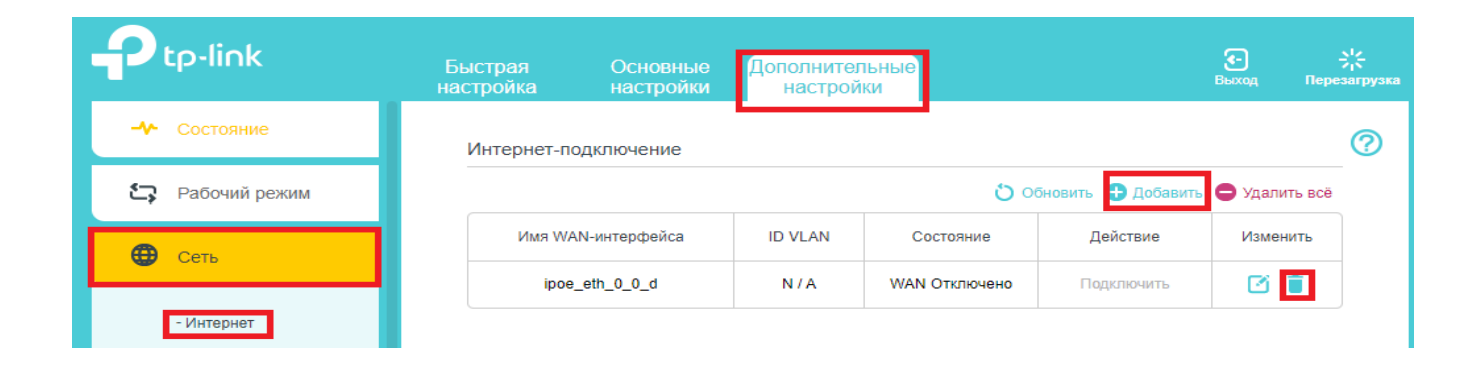

### **Тип Интернет-подключения** — PPPoE/РРРоЕ Россия

**Имя пользователя** — Логин клиента по договору

**Пароль** — Пароль по договору

**Вторичное подключение** — Отключено

**Сохранить**

### Настройка Ethernet

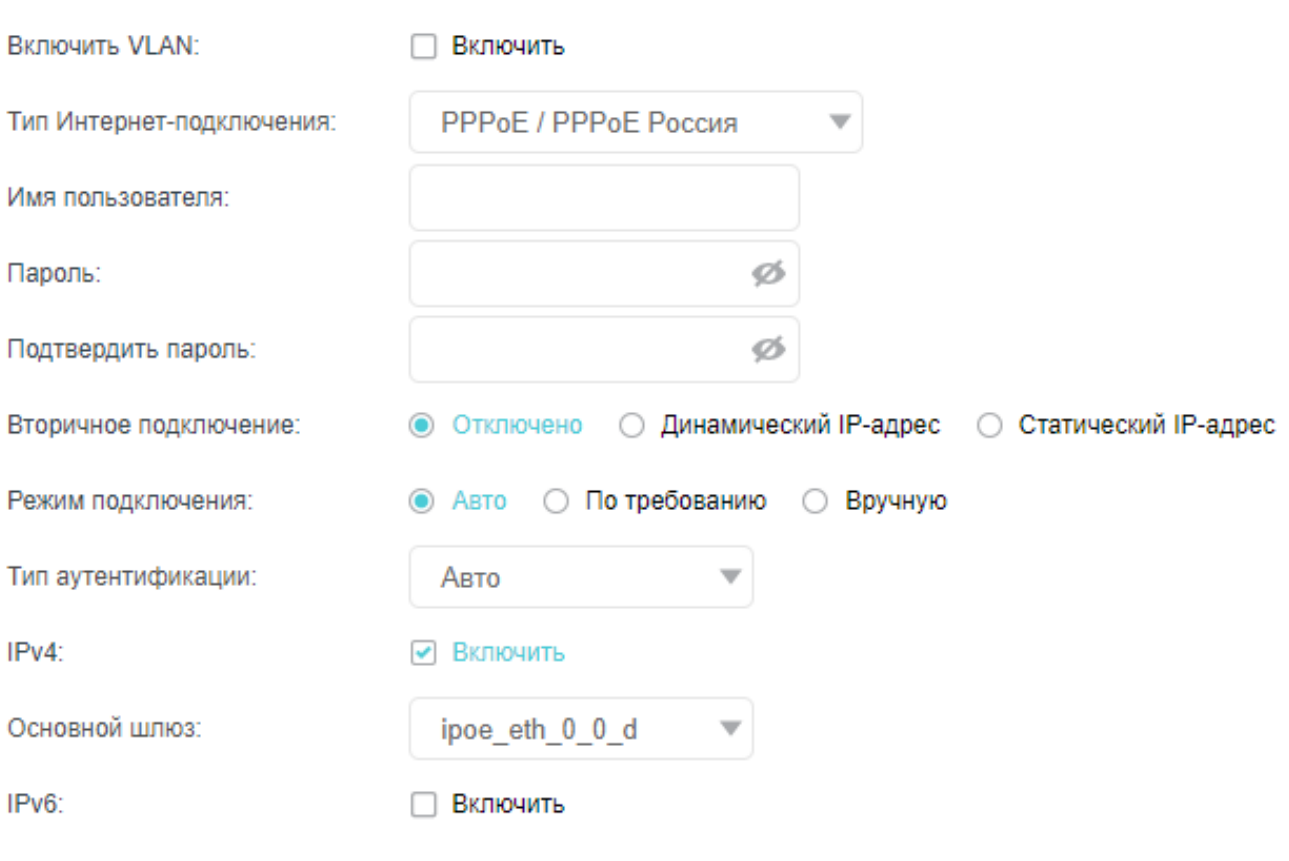

(•) Дополнительные настройки

### Клонирование МАС-адреса

#### • НЕ клонировать МАС-адрес

- Клонировать МАС-адрес текущего компьютера
- Использовать пользовательский МАС-адрес

# **Настройка беспроводной сети**

## Для настройки Wi-Fi сети сверху выберите вкладку «**Основные настройки**», слева **Беспроводной режим**

Задайте **Имя сети (SSID)** и **Пароль** к wi-fi сети.

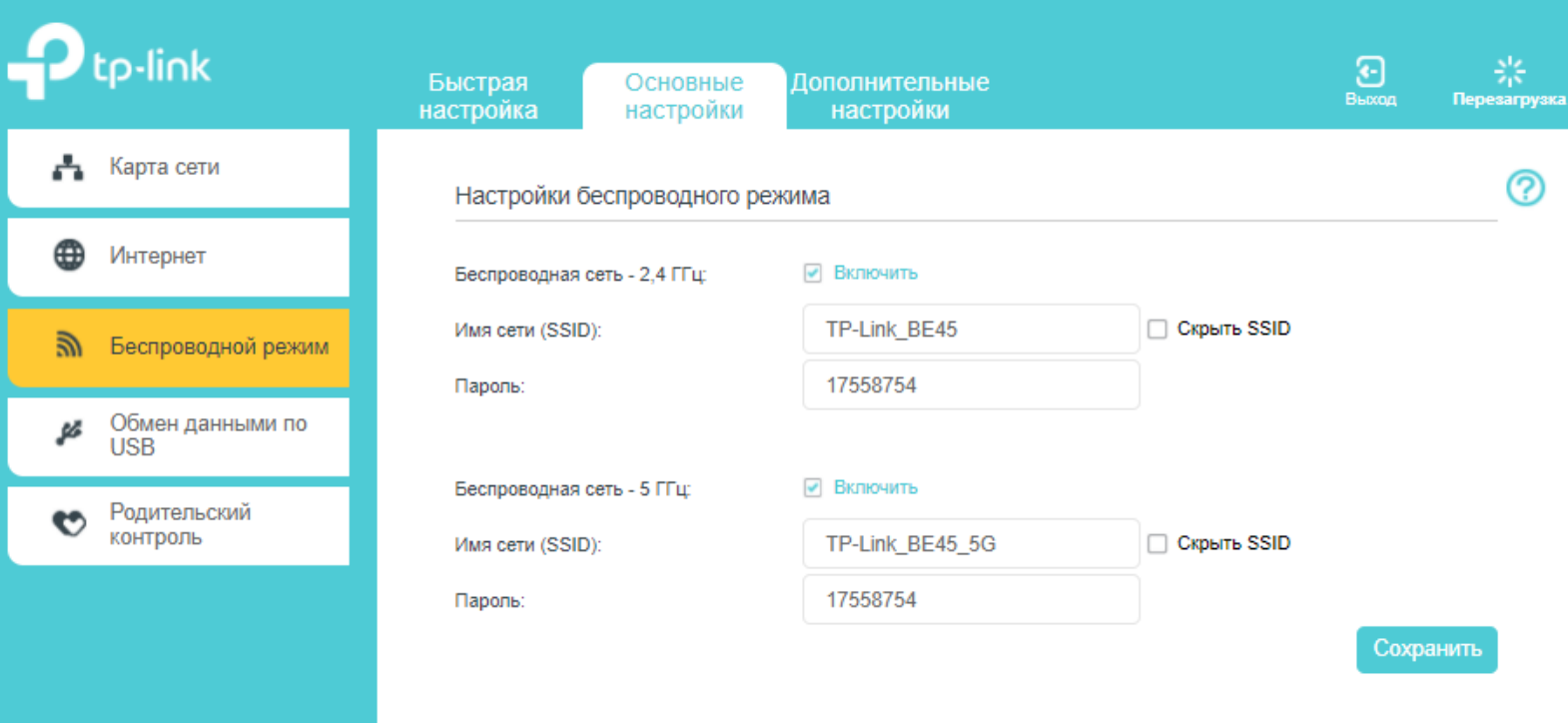

# **Смена канала Дополнительная настройка защиты беспроводной сети**

## Для расширенной настройки Wi-Fi сети сверху выберите вкладку **«Дополнительные настройки»**,слева **Беспроводной режим - Настройки беспроводного режима**

В данном разделе можно вручную установить тип защиты беспроводной сети, сменить канал и ширину канала.

Родительский

контроль

 $\bullet$ 

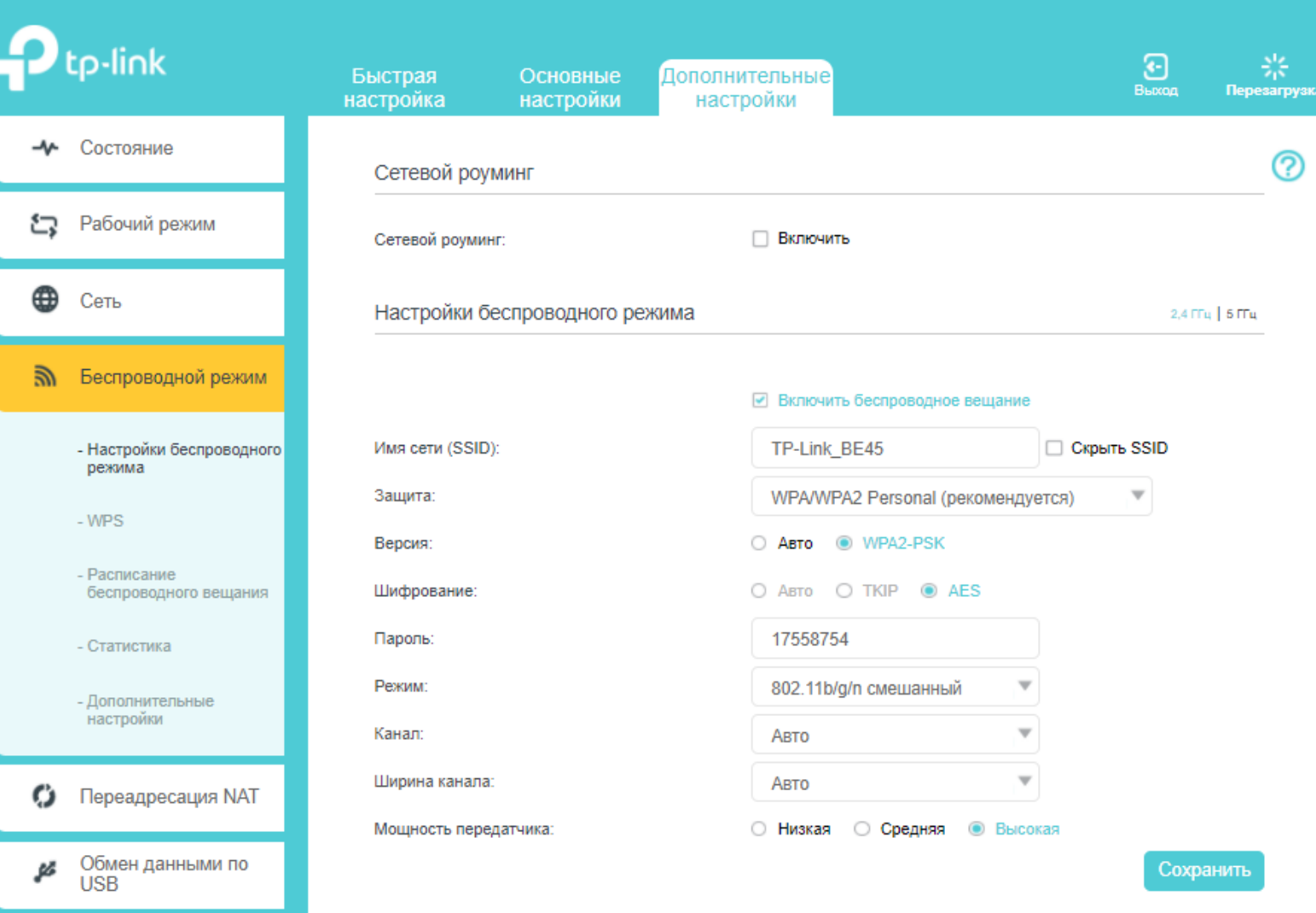